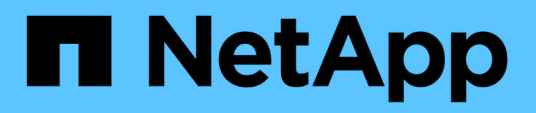

# **Solución de problemas del almacén de datos**

OnCommand Insight

NetApp April 01, 2024

This PDF was generated from https://docs.netapp.com/es-es/oncommand-insight/dwh/configuring-yourasup-processing.html on April 01, 2024. Always check docs.netapp.com for the latest.

# **Tabla de contenidos**

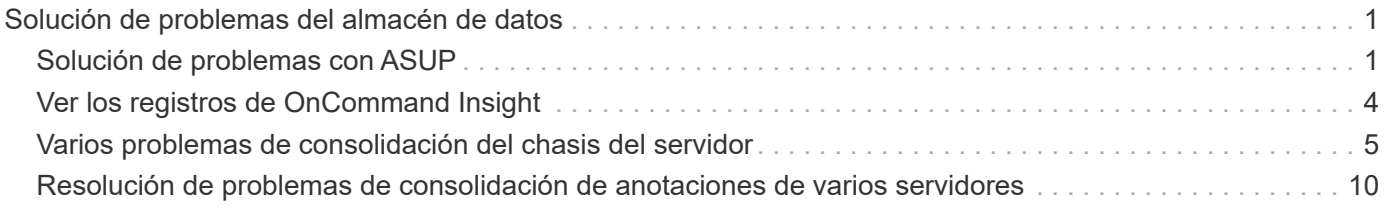

# <span id="page-2-0"></span>**Solución de problemas del almacén de datos**

Puede realizar varias tareas relacionadas con la solución de problemas del almacén de datos.

- Utilice ASUP de OnCommand Insight.
- Ver los registros de OnCommand Insight.
- Resolver problemas relacionados con actualizaciones y entidades empresariales.
- Resolver los problemas relacionados con la consolidación de varios servidores OnCommand Insight.

Puede consolidar varios servidores OnCommand Insight en la misma base de datos de almacén de datos. Muchas configuraciones pueden informar del mismo objeto desde varios conectores (es decir, el mismo switch existe en dos instancias de OnCommand Insight). En tales casos, Data Warehouse consolida los múltiples objetos en uno (se elige un conector primario y los datos del objeto se tomarán únicamente de ese conector).

El administrador de almacenamiento puede utilizar la página de solución de problemas para resolver problemas relacionados con los problemas de consolidación.

# <span id="page-2-1"></span>**Solución de problemas con ASUP**

Es posible enviar registros de ASUP al soporte técnico para ayudar en la solución de problemas. ASUP para almacén de datos está configurado para ejecutarse automáticamente. En el portal de almacén de datos, puede desactivar el proceso de envío automático, incluir una copia de seguridad de la base de datos de Data Warehouse o iniciar una transmisión a ASUP.

La información de los registros se reenvía al soporte técnico mediante el protocolo HTTPS. No se reenvían datos con ASUP, a menos que lo configure primero en Insight Server.

Data Warehouse envía los registros al servidor OnCommand Insight que es el primer conector que aparece en la página Data Warehouse Portal Connectors. El proceso automático envía los siguientes archivos:

- Registros de data Warehouse, que incluye lo siguiente:
	- boot.log (incluidos los backups)
	- dwh.log (incluidos backups como dwh.log.1)
	- dhw\_troubleshoot.log
	- dwh\_upgrade.log (incluidos los backups)
	- WildFly.log (incluidos los backups)
	- ldap.log (incluidos los backups)
	- Volcado SQL de la base de datos de administración de almacén de datos
	- mysql: mis.cnf, .err y registros de consulta lentos
	- estado de innodb completo
- Cognos registra, que incluye lo siguiente:
	- cognos-logs.zip

Contiene los archivos de registro de Cognos del <install>\cognos\c10\_64\logs directorio. También contiene los registros generados por Cognos, así como el archivo OnCommand InsightAP.log que contiene todos los registros de usuarios que inician y salen de los informes de OnCommand Insight.

◦ DailyBackup.zip

Contiene la copia de seguridad de los artefactos de informes en las carpetas públicas. El contenido de Mis carpetas no está incluido en este.

◦ cognos\_version\_site name\_content\_store.zip

Contiene una copia de seguridad completa del almacén de contenido de Cognos.

Puede generar un informe de solución de problemas manualmente. El archivo zip Informe de solución de problemas contiene la siguiente información del almacén de datos:

- boot.log (incluidos los backups)
- dwh.log (incluidos backups como dwh.log.1)
- dwh\_upgrade.log (incluidos los backups)
- wildfly.log (incluidos los backups)
- ldap.log (incluidos los backups)
- Volcar archivos en c:\Archivos de programa\SANscreen\wilvuelos\independiente\log\dwh\
- Volcado SQL de la base de datos de administración de almacén de datos
- mysql: mis.cnf, .err y registros de consulta lentos
- estado de innodb completo

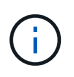

ASUP no envía automáticamente un backup de la base de datos de OnCommand Insight al soporte técnico.

# **Deshabilitar las transmisiones automáticas ASUP**

Todos los productos de NetApp están equipados con funcionalidades automatizadas para ofrecer el mejor soporte posible para solucionar problemas que se produzcan en su entorno. ASUP envía periódicamente información específica y predefinida al soporte de cliente. De forma predeterminada, ASUP está habilitado para el almacén de datos; sin embargo, puede deshabilitarlo si ya no desea enviar la información.

#### **Pasos**

- 1. En el panel de navegación de la izquierda, haga clic en **solución de problemas**.
- 2. Haga clic en **Desactivar** para evitar que ASUP envíe un informe diario.

Aparece un mensaje que indica que ASUP está deshabilitado.

# **Incluye una copia de seguridad de la base de datos de Data Warehouse**

De forma predeterminada, ASUP envía sólo los archivos de registro de Data Warehouse al soporte técnico para obtener ayuda en la solución de problemas; sin embargo, también puede incluir una copia de seguridad de la base de datos de Data Warehouse y seleccionar el tipo de datos que se envía.

## **Pasos**

- 1. Inicie sesión en el portal del almacén de datos en https://hostname/dwh, donde hostname Es el nombre del sistema en el que está instalado el almacén de datos de OnCommand Insight.
- 2. En el panel de navegación de la izquierda, haga clic en **solución de problemas**.
- 3. Para especificar que ASUP debe incluir una copia de seguridad de la base de datos de Data Warehouse, haga clic en la lista **incluir copia de seguridad de base de datos DWH** y seleccione una de las siguientes opciones para el tipo de datos que la copia de seguridad debe incluir:
	- Todos (incluido el rendimiento)
	- Todo excepto rendimiento
	- Solo inventario
- 4. Haga clic en **Actualizar**.

# **Enviar registros de Insight a ASUP**

Es posible enviar registros de ASUP al soporte técnico para ayudar en la solución de problemas. ASUP para almacén de datos está configurado para ejecutarse automáticamente. En el portal de almacén de datos, puede desactivar el proceso de envío automático, incluir una copia de seguridad de la base de datos de almacén de datos o iniciar una transmisión a ASUP. Al solicitar un informe ASUP, la solicitud de informe aparece como un trabajo en la página Jobs del portal de almacén de datos.

## **Acerca de esta tarea**

La cola de trabajos gestiona el trabajo de forma similar al procesamiento de otros trabajos. Si un trabajo de ASUP ya está en estado pendiente o en ejecución, se muestra un mensaje de error que indica que no se puede añadir la solicitud de informe de ASUP a la solicitud de trabajo, ya que la cola de trabajos contiene solicitudes pendientes o en ejecución.

## **Pasos**

- 1. Inicie sesión en el portal del almacén de datos en https://hostname/dwh, donde hostname Es el nombre del sistema en el que está instalado el almacén de datos de OnCommand Insight.
- 2. En el panel de navegación de la izquierda, haga clic en **solución de problemas**.
- 3. En la sección **ASUP de OnCommand Insight** de la página **solución de problemas**, haga clic en **Descargar informe de solución de problemas DWH** para recuperar el informe de solución de problemas.
- 4. Para enviar el informe al servidor OnCommand Insight que aparece como el primer conector de la página del portal de almacén de datos **conectores**, haga clic en **Enviar ahora**.

# <span id="page-5-0"></span>**Ver los registros de OnCommand Insight**

Puede ver varios registros de almacén de datos y Cognos en OnCommand Insight.

# **Acerca de esta tarea**

Puede examinar la información sobre la solución de problemas y el estado en los archivos de registro de Cognos y Data Warehouse.

## **Pasos**

- 1. Inicie sesión en el portal del almacén de datos en https://hostname/dwh, donde hostname Es el nombre del sistema en el que está instalado el almacén de datos de OnCommand Insight.
- 2. En el panel de navegación de la izquierda, haga clic en **solución de problemas**.
- 3. En la sección **Logs**, haga clic en **Log Files**.

Se muestran los siguientes archivos de registro:

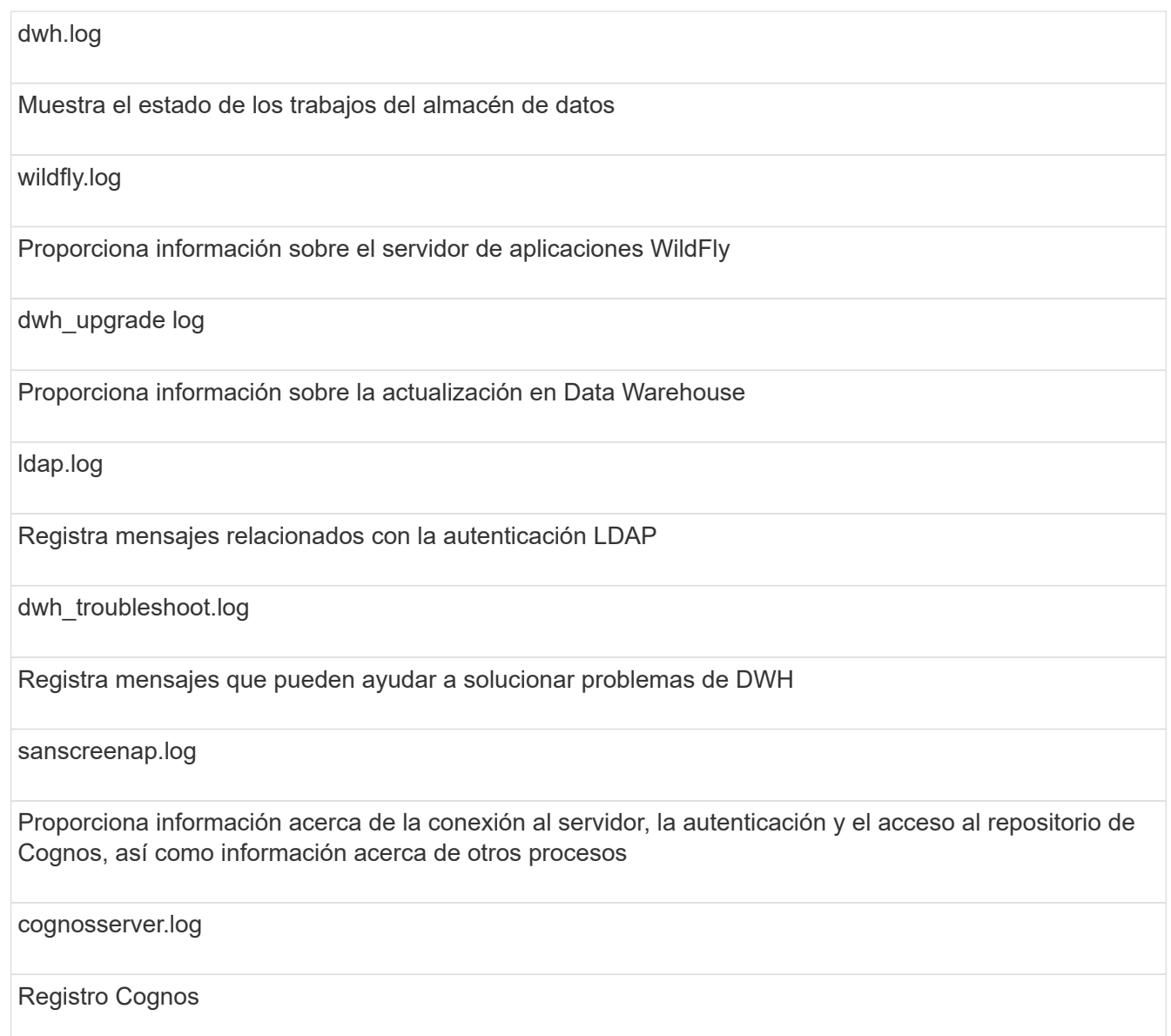

4. Haga clic en el nombre del archivo de registro que desee ver.

# <span id="page-6-0"></span>**Varios problemas de consolidación del chasis del servidor**

Puede ver los conectores que informan sobre hosts y adaptadores y switches SAN y matrices de almacenamiento. También puede ver los diferentes conectores que informan sobre un objeto e identificar el conector principal, que es el conector elegido para el objeto.

# **Ver problemas de consolidación de hosts y adaptadores**

Los datos reportados para los hosts y sus adaptadores asociados se derivan del Data Mart de inventario.

## **Pasos**

- 1. Inicie sesión en el portal del almacén de datos en https://hostname/dwh, donde hostname Es el nombre del sistema en el que está instalado el almacén de datos de OnCommand Insight.
- 2. En el panel de navegación de la izquierda, haga clic en **solución de problemas**.
- 3. En la sección **consolidación del chasis**, haga clic en **hosts y adaptadores**.

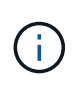

La configuración que se muestra en este ejemplo no es una configuración válida. Los conectores principal y disponible en localhost sugieren que tanto Insight Server como DWH están instalados en el mismo servidor. El propósito de este ejemplo es familiarizarse con la tabla de consolidación.

# **Hosts and Adapters Consolidation**

Filter

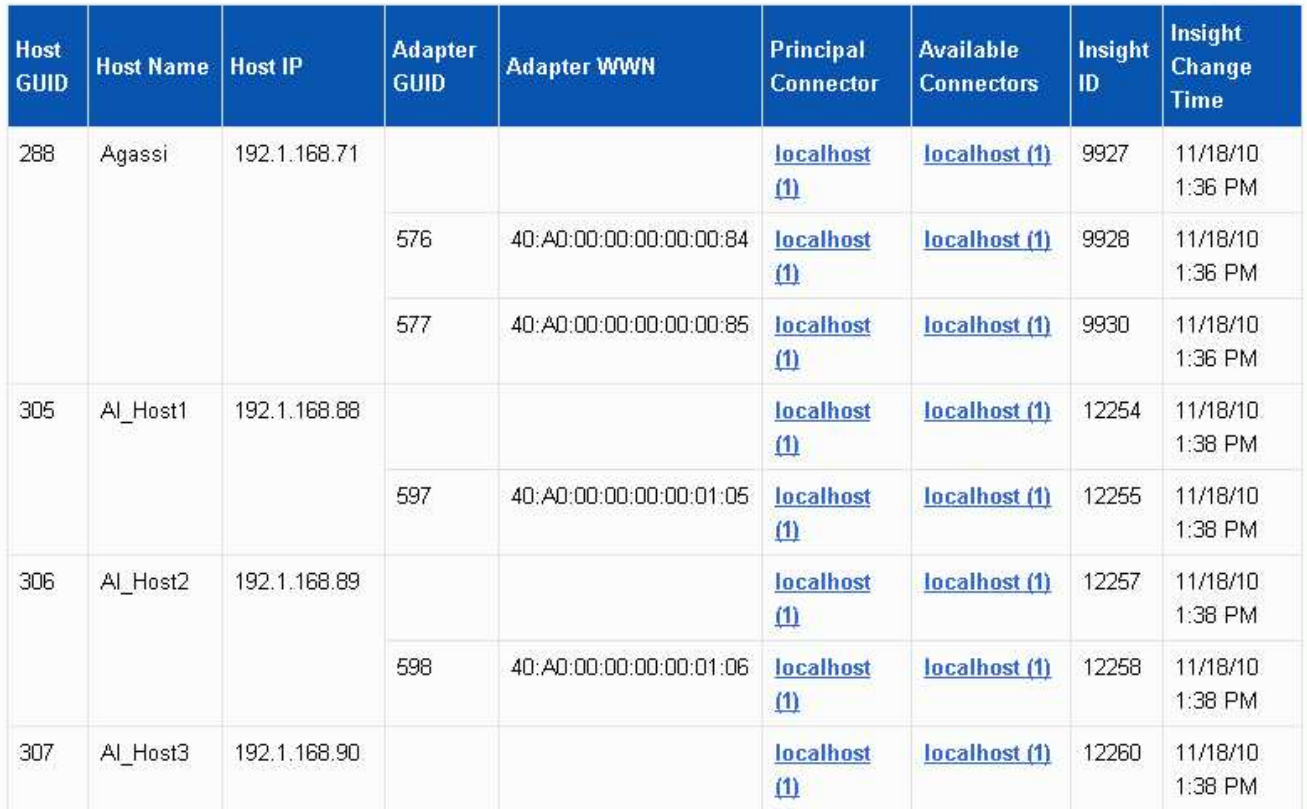

Para todos los hosts y adaptadores hay una fila para cada conector que informa sobre ellos, así como el conector principal desde el que se toman el host y el adaptador. Sólo para hosts y adaptadores, un host al que se informa un conector puede tener sus adaptadores informados por un conector diferente.

También puede ver la hora de cambio de OnCommand Insight de un host/adaptador para cada conector. Con este parámetro, es posible detectar cuándo se ha producido una actualización en OnCommand Insight para el host/adaptador y cuándo se ha actualizado el mismo host/adaptador en otros servidores OnCommand Insight.

4. Opcionalmente, filtre los datos en esta vista escribiendo una parte del texto y haciendo clic en **filtro**. Para borrar el filtro, elimine el texto del cuadro **filtro** y haga clic en **filtro**. Puede filtrar por nombre de host, IP de host, WWN de adaptador o ID de objeto de OnCommand Insight.

El filtro distingue entre mayúsculas y minúsculas.

- 5. Revise los siguientes datos:
	- **GUID de host**

Identificador único global para este tipo de dispositivo consolidado (hosts)

◦ **Nombre del host**

Nombre del host consolidado tal como aparece en el almacén de datos

#### ◦ **IP del host**

Dirección IP del host consolidado

### ◦ **GUID de adaptador**

Identificador único global para el adaptador de host

### ◦ **Adaptador WWN**

WWN del adaptador de host

#### ◦ **Conector principal**

Nombre del conector OnCommand Insight que era el origen real de los datos

#### ◦ **Conectores disponibles**

Todos los conectores OnCommand Insight en los que reside el host/adaptador consolidado

#### ◦ **Insight ID**

ID OnCommand Insight del host/adaptador consolidado para el conector de informes correspondiente

#### ◦ **Tiempo de cambio de Insight**

Cuando se ha producido una actualización en OnCommand Insight para el host/adaptador y cuando se ha actualizado el mismo host/adaptador en otros servidores OnCommand Insight

6. Para obtener detalles sobre el conector, haga clic en el conector.

Puede ver la siguiente información para el conector:

- Nombre de host
- La última vez que se ejecutó un trabajo de almacén de datos en ese conector
- La última vez que se recibió un cambio desde ese conector
- La versión del servidor OnCommand Insight a la que señala ese conector

## **Visualizar problemas de consolidación de las cabinas de almacenamiento**

Los datos de las cabinas de almacenamiento indicadas se derivan del mercado de datos de inventario. Para todas las cabinas de almacenamiento, hay una fila para cada conector que informa sobre ellas, así como el conector principal desde el que se toma cada cabina.

## **Pasos**

- 1. Inicie sesión en el portal del almacén de datos en https://hostname/dwh, donde hostname Es el nombre del sistema en el que está instalado el almacén de datos de OnCommand Insight.
- 2. En el panel de navegación de la izquierda, haga clic en **solución de problemas**.
- 3. En la sección **consolidación del chasis**, haga clic en **matrices DE almacenamiento SAN**.
- 4. Opcionalmente, para filtrar los datos en esta vista, escriba una parte del texto en el cuadro Filtrar y haga clic en **filtro**. Para desactivar el filtro, elimine el texto del cuadro filtro y haga clic en **filtro**. Puede filtrar por nombre de almacenamiento, IP de almacenamiento, modelo de proveedor o ID de objeto de OnCommand Insight.

El filtro distingue entre mayúsculas y minúsculas.

- 5. Revise los siguientes datos:
	- **GUID**

Identificador único global para este tipo de dispositivo consolidado (cabina de almacenamiento)

◦ **Nombre**

El nombre de la cabina de almacenamiento consolidada tal y como aparece en el almacén de datos

◦ **IP**

La dirección IP de la cabina de almacenamiento consolidada

#### ◦ **Proveedor y Modelo**

Nombre del proveedor que vende la cabina de almacenamiento consolidada y el número de modelo del fabricante

#### ◦ **Conector principal**

Nombre del conector OnCommand Insight que era el origen real de los datos

#### ◦ **Conectores disponibles**

Todos los conectores OnCommand Insight donde reside la cabina de almacenamiento consolidada

◦ **Insight ID**

ID de la cabina de almacenamiento consolidada en el chasis OnCommand Insight donde reside el conector principal

#### ◦ **Tiempo de cambio de Insight**

Cuando se produjo una actualización en OnCommand Insight para la cabina de almacenamiento y cuando se actualizó la misma cabina de almacenamiento en otros servidores OnCommand Insight

## **Ver problemas de consolidación de switches**

Los datos reportados para los switches se derivan del Data Mart de inventario. Para todos los interruptores, hay una fila para cada conector que informa sobre ellos, así como el conector principal desde el que se toma cada interruptor.

#### **Pasos**

1. Inicie sesión en el portal del almacén de datos en https://hostname/dwh, donde hostname Es el

nombre del sistema en el que está instalado el almacén de datos de OnCommand Insight.

- 2. En el panel de navegación de la izquierda, haga clic en**solución de problemas**.
- 3. En la sección **consolidación del chasis**, haga clic en **conmutadores SAN**.
- 4. Opcionalmente, filtre los datos en esta vista escribiendo una parte del texto y haciendo clic en **filtro**. Para desactivar el filtro, desactive la casilla filtro y haga clic en **filtro**. Puede filtrar por nombre de switch, IP de switch, modelo de proveedor o ID de objeto de OnCommand Insight.

El filtro distingue entre mayúsculas y minúsculas.

5. Revise los siguientes datos:

#### ◦ **GUID**

Identificador único global para este tipo de dispositivo consolidado (cabina de almacenamiento)

#### ◦ **Nombre**

Nombre de la cabina de almacenamiento consolidada como aparece en el almacén de datos

#### ◦ **IP**

La dirección IP de la cabina de almacenamiento consolidada

#### ◦ **Proveedor y Modelo**

Nombre del proveedor que vende la cabina de almacenamiento consolidada y el número de modelo del fabricante

#### ◦ **WWN**

WWN para el switch de consolidación

#### ◦ **Conector principal**

Nombre del conector OnCommand Insight que era el origen real de los datos

#### ◦ **Conectores disponibles**

Todos los conectores OnCommand Insight donde reside la cabina de almacenamiento consolidada

#### ◦ **Insight ID**

ID de la cabina de almacenamiento consolidada en el chasis OnCommand Insight donde reside el conector principal

#### ◦ **Tiempo de cambio de Insight**

Cuando se produjo una actualización en OnCommand Insight para la cabina de almacenamiento y cuando se actualizó la misma cabina de almacenamiento en otros servidores OnCommand Insight

# <span id="page-11-0"></span>**Resolución de problemas de consolidación de anotaciones de varios servidores**

La vista consolidación de anotaciones de la vista solución de problemas del almacén de datos muestra una tabla que contiene todos los tipos de anotación disponibles y los tipos de objeto a los que se pueden aplicar.

## **Acerca de esta tarea**

La consolidación de los valores de anotación se basa en el valor del Tipo de anotación. Una cabina de almacenamiento puede tener dos valores de nivel diferentes, cada uno de los cuales procede de un conector diferente. Por lo tanto, si en un conector hay un nivel definido por el nombre oro y en un segundo conector se define un nivel con el nombre goldy, esta información aparece en Data Warehouse como dos niveles separados.

Puesto que algunos tipos de anotación permiten la asignación de varios valores de anotación al mismo objeto, Data Warehouse permite que los objetos (por ejemplo, "'host'") tengan varios valores de anotación asignados (por ejemplo, "centro de datos 1" y "centro de datos 2" se puedan asignar al mismo host).

La anotación de nivel en los volúmenes funciona de forma algo diferente de las tablas de anotaciones generales. Potencialmente, podría haber un gran número de volúmenes en el entorno y mostrarlos en el almacén de datos afectaría a la facilidad de uso de la información. Por lo tanto, la vista consolidación de anotaciones solo muestra los volúmenes que tienen asignados varios valores de nivel y el almacenamiento que contiene cada uno de esos volúmenes.

# **Pasos**

- 1. Inicie sesión en el portal del almacén de datos en https://hostname/dwh, donde hostname Es el nombre del sistema en el que está instalado el almacén de datos de OnCommand Insight.
- 2. En el panel de navegación de la izquierda, haga clic en **solución de problemas**.
- 3. En la sección **consolidación de anotación**, haga clic en **Mostrar** en la fila del objeto.

A continuación se muestra un ejemplo de anotaciones para Data\_Center:

# **Troubleshooting Annotations Consolidation**

# **Annotation Type: Data\_Center**

# **Object Type: Host**

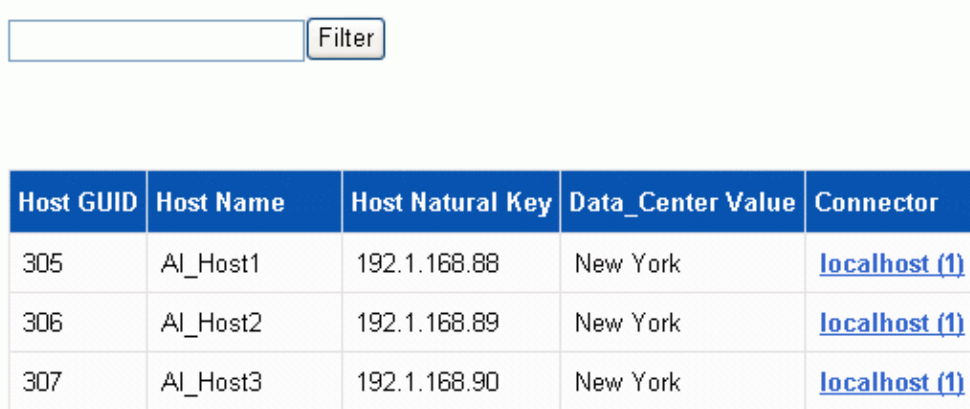

#### **Información de copyright**

Copyright © 2024 NetApp, Inc. Todos los derechos reservados. Imprimido en EE. UU. No se puede reproducir este documento protegido por copyright ni parte del mismo de ninguna forma ni por ningún medio (gráfico, electrónico o mecánico, incluidas fotocopias, grabaciones o almacenamiento en un sistema de recuperación electrónico) sin la autorización previa y por escrito del propietario del copyright.

El software derivado del material de NetApp con copyright está sujeto a la siguiente licencia y exención de responsabilidad:

ESTE SOFTWARE LO PROPORCIONA NETAPP «TAL CUAL» Y SIN NINGUNA GARANTÍA EXPRESA O IMPLÍCITA, INCLUYENDO, SIN LIMITAR, LAS GARANTÍAS IMPLÍCITAS DE COMERCIALIZACIÓN O IDONEIDAD PARA UN FIN CONCRETO, CUYA RESPONSABILIDAD QUEDA EXIMIDA POR EL PRESENTE DOCUMENTO. EN NINGÚN CASO NETAPP SERÁ RESPONSABLE DE NINGÚN DAÑO DIRECTO, INDIRECTO, ESPECIAL, EJEMPLAR O RESULTANTE (INCLUYENDO, ENTRE OTROS, LA OBTENCIÓN DE BIENES O SERVICIOS SUSTITUTIVOS, PÉRDIDA DE USO, DE DATOS O DE BENEFICIOS, O INTERRUPCIÓN DE LA ACTIVIDAD EMPRESARIAL) CUALQUIERA SEA EL MODO EN EL QUE SE PRODUJERON Y LA TEORÍA DE RESPONSABILIDAD QUE SE APLIQUE, YA SEA EN CONTRATO, RESPONSABILIDAD OBJETIVA O AGRAVIO (INCLUIDA LA NEGLIGENCIA U OTRO TIPO), QUE SURJAN DE ALGÚN MODO DEL USO DE ESTE SOFTWARE, INCLUSO SI HUBIEREN SIDO ADVERTIDOS DE LA POSIBILIDAD DE TALES DAÑOS.

NetApp se reserva el derecho de modificar cualquiera de los productos aquí descritos en cualquier momento y sin aviso previo. NetApp no asume ningún tipo de responsabilidad que surja del uso de los productos aquí descritos, excepto aquello expresamente acordado por escrito por parte de NetApp. El uso o adquisición de este producto no lleva implícita ninguna licencia con derechos de patente, de marcas comerciales o cualquier otro derecho de propiedad intelectual de NetApp.

Es posible que el producto que se describe en este manual esté protegido por una o más patentes de EE. UU., patentes extranjeras o solicitudes pendientes.

LEYENDA DE DERECHOS LIMITADOS: el uso, la copia o la divulgación por parte del gobierno están sujetos a las restricciones establecidas en el subpárrafo (b)(3) de los derechos de datos técnicos y productos no comerciales de DFARS 252.227-7013 (FEB de 2014) y FAR 52.227-19 (DIC de 2007).

Los datos aquí contenidos pertenecen a un producto comercial o servicio comercial (como se define en FAR 2.101) y son propiedad de NetApp, Inc. Todos los datos técnicos y el software informático de NetApp que se proporcionan en este Acuerdo tienen una naturaleza comercial y se han desarrollado exclusivamente con fondos privados. El Gobierno de EE. UU. tiene una licencia limitada, irrevocable, no exclusiva, no transferible, no sublicenciable y de alcance mundial para utilizar los Datos en relación con el contrato del Gobierno de los Estados Unidos bajo el cual se proporcionaron los Datos. Excepto que aquí se disponga lo contrario, los Datos no se pueden utilizar, desvelar, reproducir, modificar, interpretar o mostrar sin la previa aprobación por escrito de NetApp, Inc. Los derechos de licencia del Gobierno de los Estados Unidos de América y su Departamento de Defensa se limitan a los derechos identificados en la cláusula 252.227-7015(b) de la sección DFARS (FEB de 2014).

#### **Información de la marca comercial**

NETAPP, el logotipo de NETAPP y las marcas que constan en <http://www.netapp.com/TM>son marcas comerciales de NetApp, Inc. El resto de nombres de empresa y de producto pueden ser marcas comerciales de sus respectivos propietarios.